# **WORLDLINE NWW.**

# **Saferpay Mail-/Phone-Order**

Kurzanleitung

## **KREDITKARTENZAHLUNG**

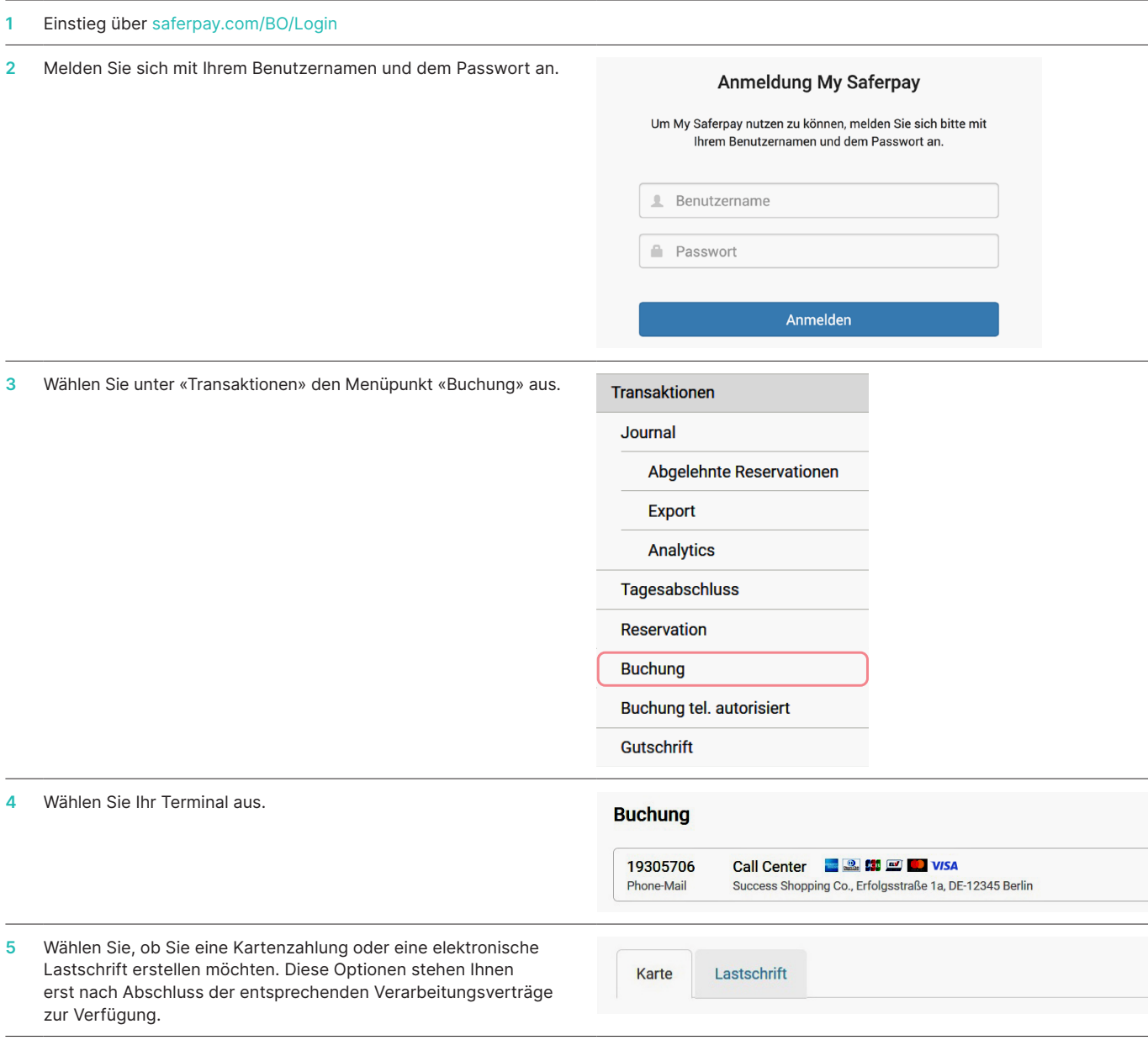

### **6a Kartenzahlung erstellen**

- Verwenden Sie das Feld «Referenznummer», um Zahlungen in Ihrem System leichter zuordnen zu können.
- Das Feld «Verwendungszweck» wird bei den meisten Kartenherausgebern in der Transaktionsauflistung angezeigt und gibt dem Käufer einen Hinweis, um die Zahlung zuordnen zu können.
- Wenn Sie eine E-Mail-Adresse im Feld «E-Mail des Käufers» eingeben, erhält dieser nach erfolgter Buchung eine automatisch generierte E-Mail in der ausgewählten Sprache als Zahlungsbestätigung.
- Wenn Sie eine E-Mail-Adresse im Feld «Ihre E-Mail» eingeben, erhalten Sie oder ein Mitarbeiter eine E-Mail als Zahlungsbenachrichtigung.

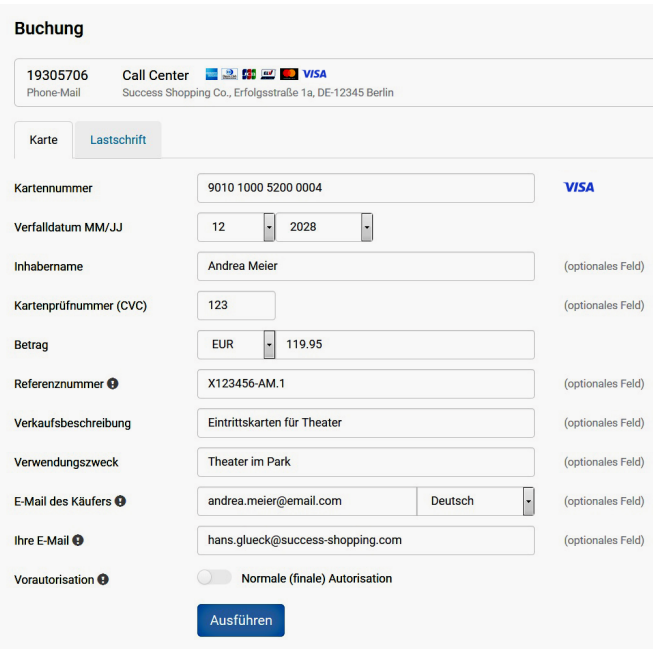

## **6b** (optional)

**Bestätigung der DCC Zahlung durch den Käufer**

**6c Elektronische Lastschrift erstellen**

und dem Käufer verwendet.

Zahlungsbestätigung.

benachrichtigung.

in Ihrem System zuordnen zu können.

Sofern Sie DCC auf Ihrem Verarbeitungsvertrag aktiviert haben und der Käufer mit einer ausländischen Karte zahlen möchte, muss die Verwendung von DCC vom Käufer bestätigt werden.

## **Dynamic Currency Conversion**

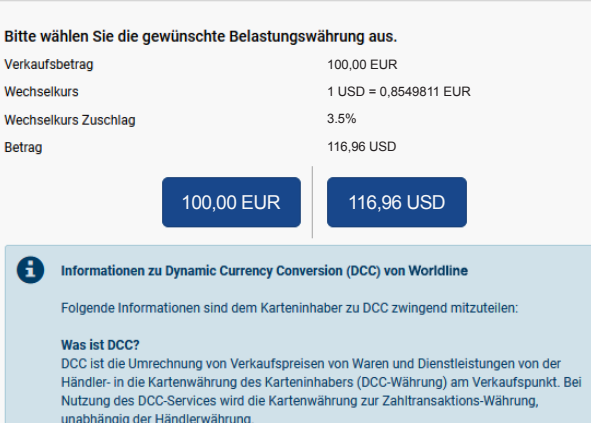

#### Wahlfreiheit zur Nutzung von DCC

numericularistical vientistical der nicht obliegt einzig und alleine der freien<br>Entscheidung des Karteninhabers.

#### **Buchung**

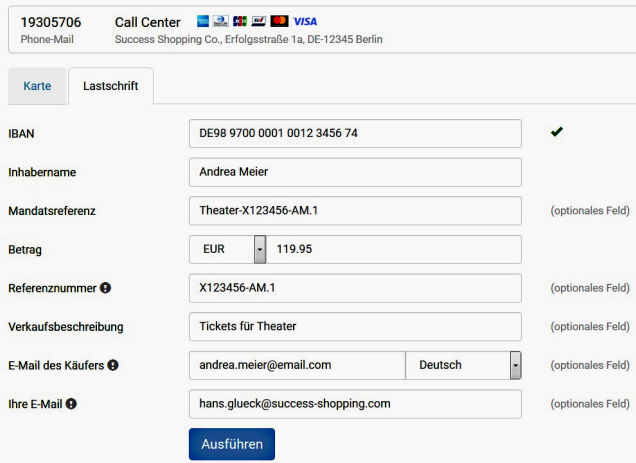

**7** Das Ergebnis der Online-Autorisierung wird innerhalb von wenigen Sekunden angezeigt.

• Das Feld «Mandatsreferenz» wird von der Bank für die Zuordnung der Lastschrift zwischen Ihnen als Händler

• Verwenden Sie das Feld «Referenznummer», um Zahlungen

• Wenn Sie eine E-Mail-Adresse im Feld «E-Mail des Käufers» eingeben, erhält dieser nach erfolgter Buchung eine automatisch generierte E-Mail in der ausgewählten Sprache als

• Wenn Sie eine E-Mail-Adresse im Feld «Ihre E-Mail» eingeben, erhalten Sie oder ein Mitarbeiter eine E-Mail als Zahlungs-

• Das Feld «Verkaufsbeschreibung» gibt dem Käufer einen Hinweis, um die Zahlung zuordnen zu können.

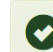

Die Aktion wurde erfolgreich ausgeführt. Details zur Transaktion GOVStUb67G1vtA9Sft4EACh10A4A anzeigen.

## **ZAHLUNGSFUNKTIONEN**

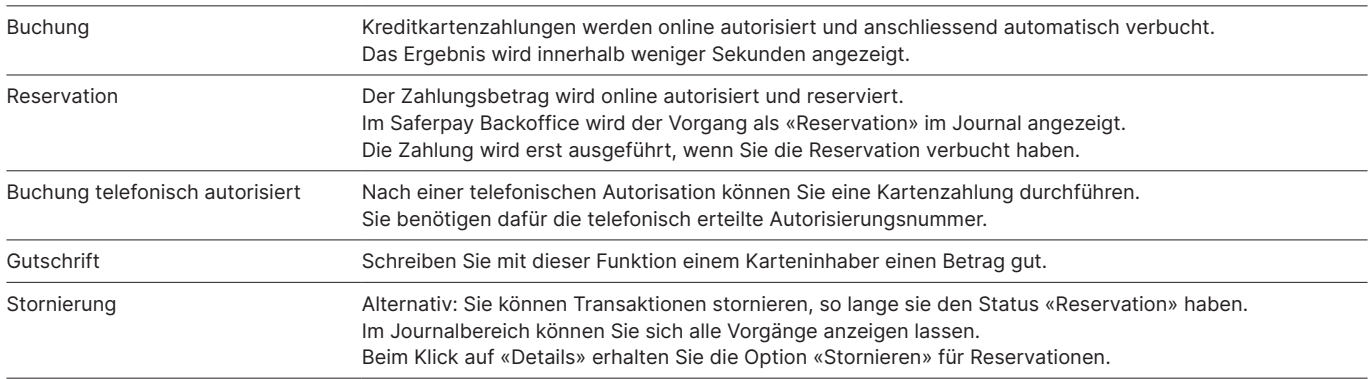

## **VERWALTUNGSFUNKTIONEN**

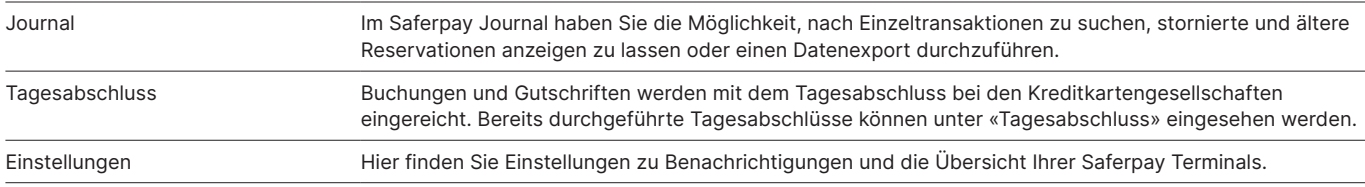

# **VERARBEITUNGSOPTIONEN**

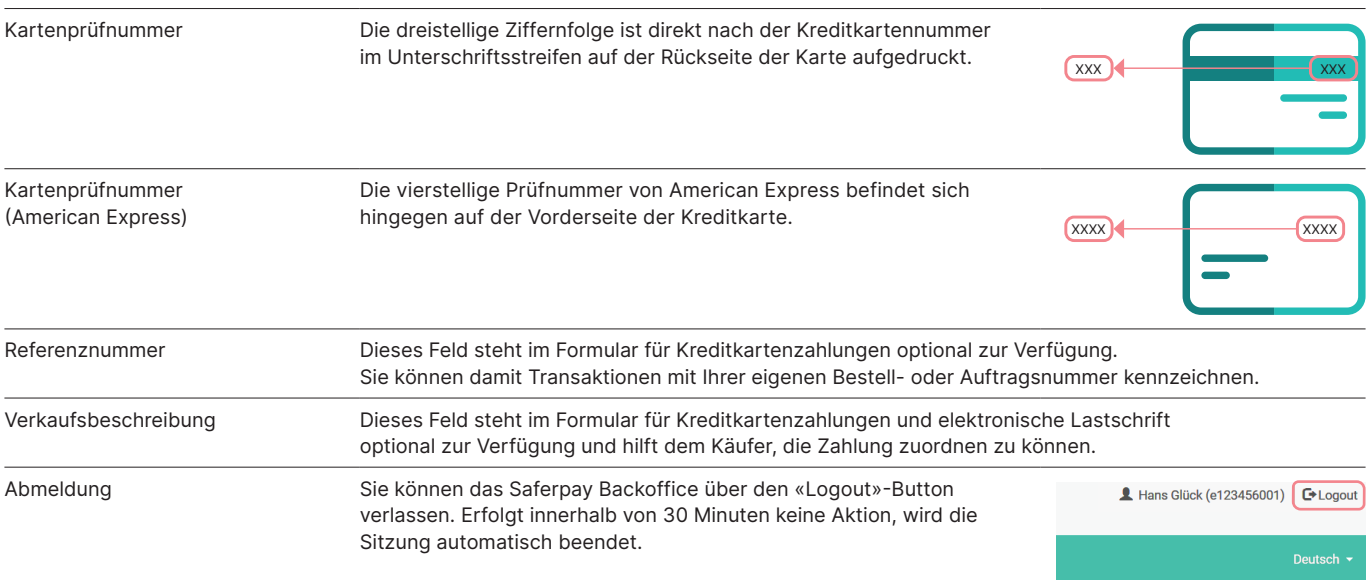

## **WICHTIGE HINWEISE**

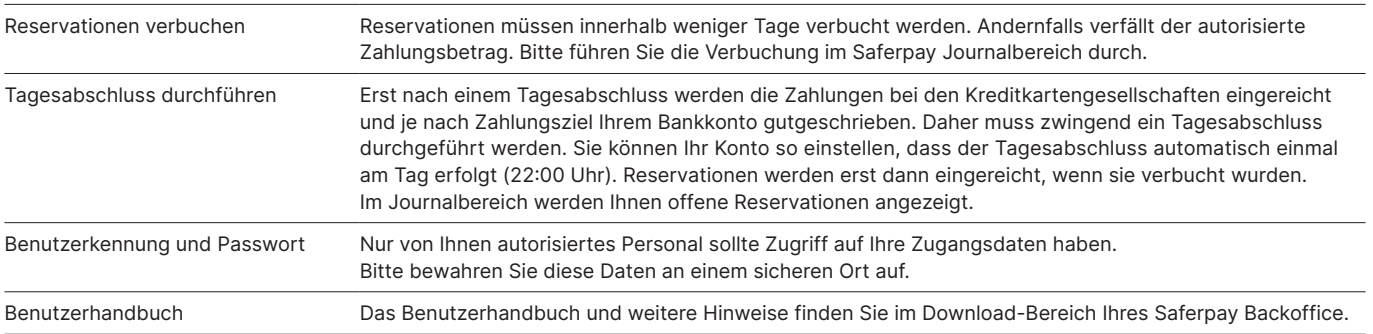

Ihren lokalen Ansprechpartner finden Sie unter: [worldline.com/merchant-services/contacts](http://www.worldline.com/merchant-services/contacts)

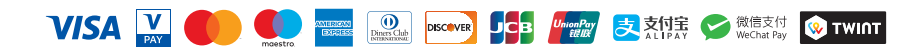